# Hawaii Department of Education (HIDOE) Online Registration (OLR): Instructions for Parents/Guardians (who have No Portal Account) New Or Transferring\* Students School Year 2021-2022

\*Parents/Guardians need to complete a withdrawal at the student's current school before beginning an OLR application. It is not required to submit an application for students continuing to the next grade level in the same school or for students in a terminal grade at a HIDOE school that feeds into the next HIDOE school.

NOTE: If you have a Parent Portal account, please see instructions on how to use OLR via Parent Portal instead.

Before you begin you will need to be able to **Upload** the following Mandatory documents. If you cannot upload the documents please take these documents and SIS-10W form to the School in your area that you wish to enroll the child for assistance in enrollment. If you are unable to upload any of the mandatory documents, you **CANNOT** use this method to enroll your child. **For any questions regarding enrollment, please contact the school directly.** 

### Mandatory Documents you will need to upload (Note: Each uploaded document is limited to 3MB in size):

- A valid photo ID of the parent/guardian enrolling the child (e.g., driver's license, passport, State ID)
- Completed Enrollment Form (SIS-10W) users can download available from the following link -> SIS-10W form.
   Users will need to complete a SIS-10W form for each child enrolling. (Suggestion: Download SIS-10W form and fill out in Adobe instead of opening within the browser).
- **Birth certificate** of the student(s) enrolling. If your child is from a foreign country, the student's passport or student visa is acceptable.
- Proof of current address: Documentation by the parent or legal guardian that the child resides at an address
  within the school's attendance boundary. (Link to our <u>SchoolSite Locator</u> to see school district boundaries and
  explore school locations.) Preferred documentation to establish proof of residence includes the following (at
  least one required for online registration, however a school may request additional documentation):
  - Rental/lease agreement, mortgage document, or current real property assessment document in the
    parent/guardian's name. A signed and accepted offer to a lease agreement from the leasing office is acceptable, if
    the following are included: Parent/legal guardian's name and signature with date of acceptance; residential
    address; effective date of offer; available unit date; and, deadline to respond date.
  - Utility bill for water, electric, gas or telephone that indicates that the billing is in the parent/guardian's name and is being sent to the house; and
  - o If the parent or legal guardian cannot provide documentation of legal residence because the parent/legal guardian is living with a relative/friend, a notarized statement by the relative/friend can be accepted by the school with the following stipulation:
    - (a) Notarized statement must state that the parent/legal guardian and child are living with the relative/friend;
    - (b) Notarized statement must state the name of relative/friend that is on the relative/friend's proof of legal residence;
    - (c) Notarized statement must state the same address of relative/friend that is on the relative/friend's proof of legal residence;
    - (d) A copy of the relative/friend's proof of legal residence must be attached to the notarized statement;
    - (e) Notarized statement must be signed by same name of relative/friend that is on the relative/friend's proof of legal residence

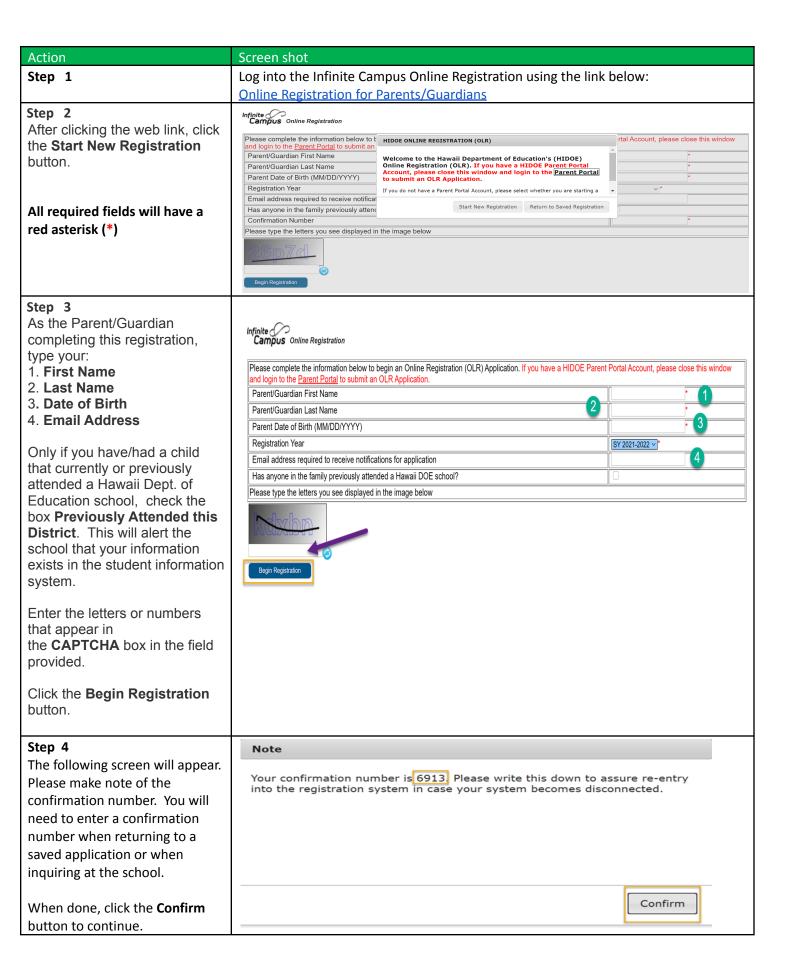

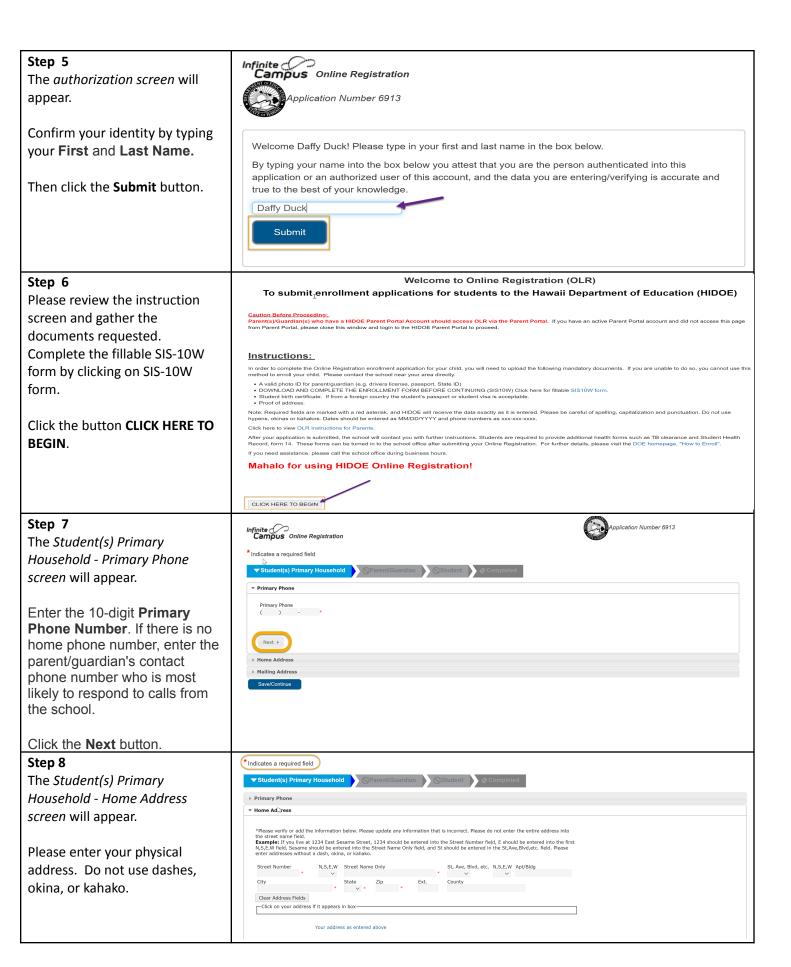

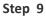

The Proof of Residency and Proof of Identity documents are mandatory. (Note: Each uploaded document is limited to 3MB in size)

- Click the Upload Proof of Residency button and upload your document.
- 2. Click the **Upload Proof**of Identity button to
  upload a valid photo ID
  for parent/guardian
  (e.g., drivers license,
  passport, State ID)
- Optional: Click the Upload Additional Doc button to upload any additional forms required by your school.

Please upload Proof of Residency to prove residence in the district.\*

Upload Proof of Residency

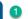

Acceptable forms of ID are drivers license, passport or State ID\*

**Upload Proof of Identity** 

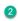

Upload Additional Forms As Required By Your School

Upload Additional Doc

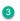

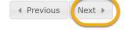

## Step 10

If you have a separate Mailing, address please uncheck the box. Otherwise, Keep the box checked.

When done click the **Save/Continue** button.

# Please use the address editor below to enter your address. You will see the formatted postal address below in the viewer. Once your address appears as it should on U.S. Postal Mail, please click "Save". Please do not enter the entire address into the street name field. Example: If you live at 1234 East Sesame Street, 1234 should be entered into the Street Number field, E should be entered into the first N,S,E,W field, Sesame should be entered into the Street Name Only field, and St should be entered in the St,Ave,Blvd,etc. field. The household has no separate Mailing Address

Previous

Save/Continue

Mailing Address

### Step 11

The following screen will appear.

Click the **Ok** button to continue.

### **Add Parent/Guardian Title**

Please add any Parent/Guardian including yourself in this area.

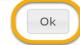

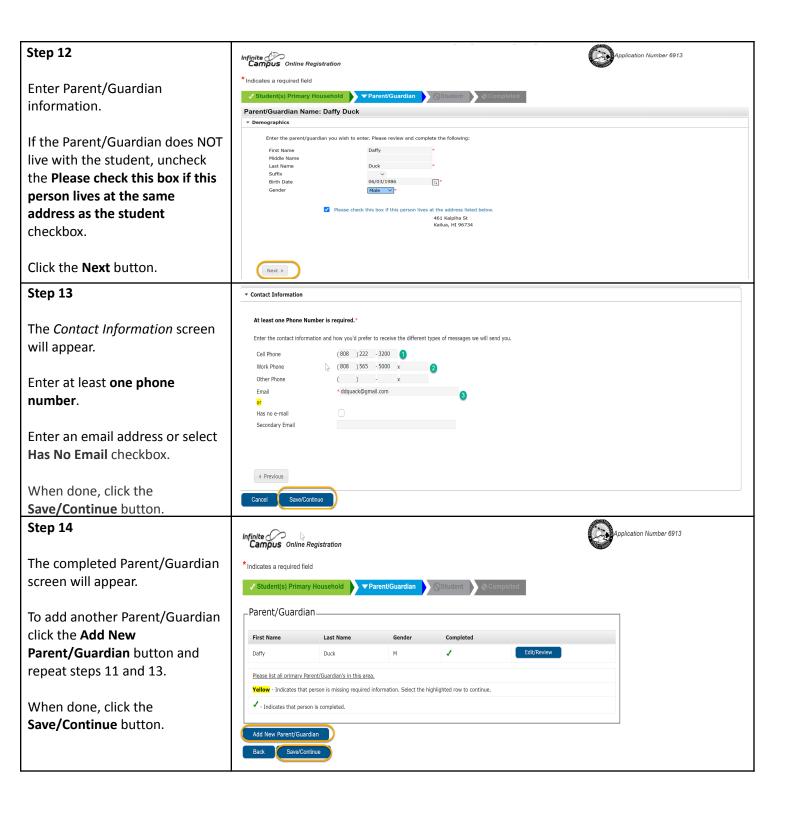

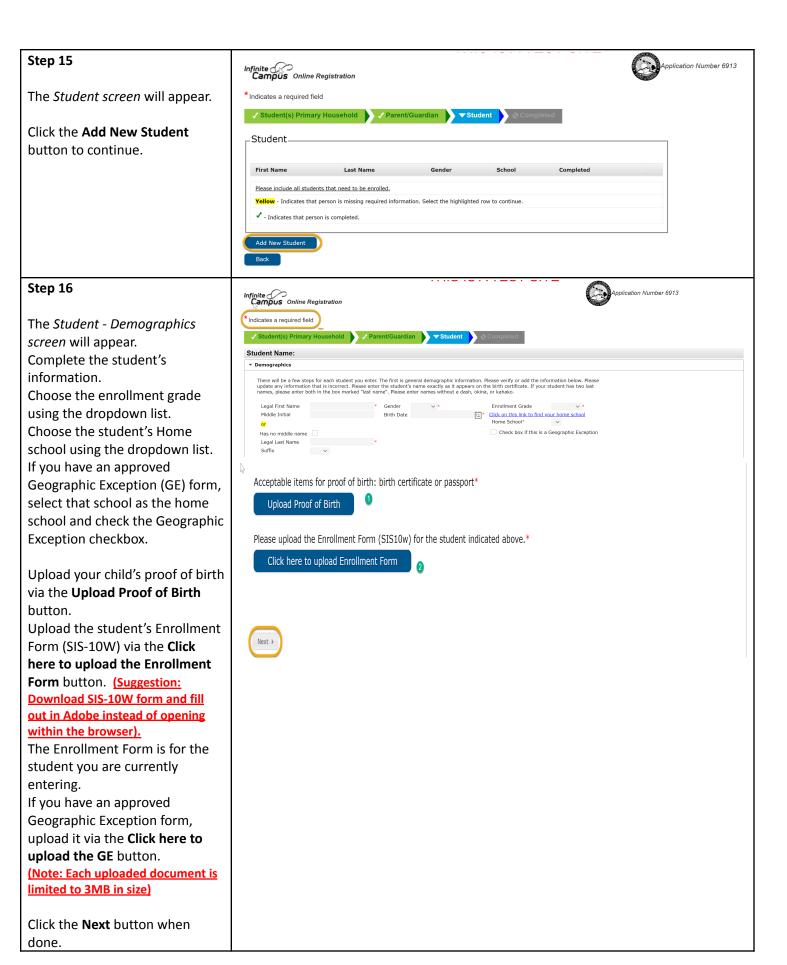

# Step 17

The Relationships - Parent/Guardians screen will appear.

Select the **Relationship** of the guardian from the dropdown list.

Select the **Contact Preferences** for this person.

Enter the **Contact Sequence** for this person.

Do NOT check the **No Relationship** checkbox.

When done, click the **Next** button.

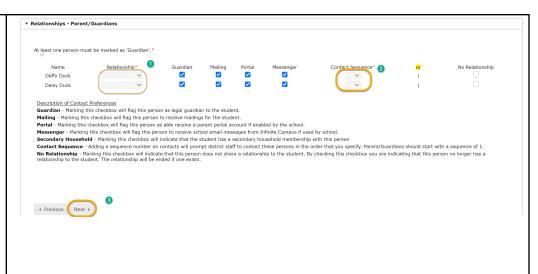

### Step 18

The following *Student Services* screen will appear.

Please answer the three questions appropriately via the dropdown list.

If you answered 'Yes' to having a current IEP or 504 plan, the respective upload button will appear giving you the option to upload the students current IEP or current 504 plan

(Note: Each uploaded document is limited to 3MB in size)

Click the **Save/Continue** button to continue.

Please be patient, it may take a while to upload documents.

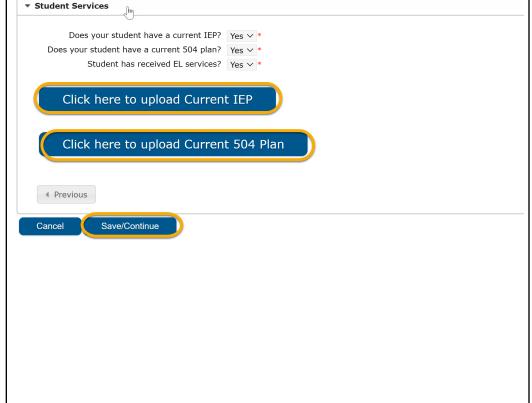

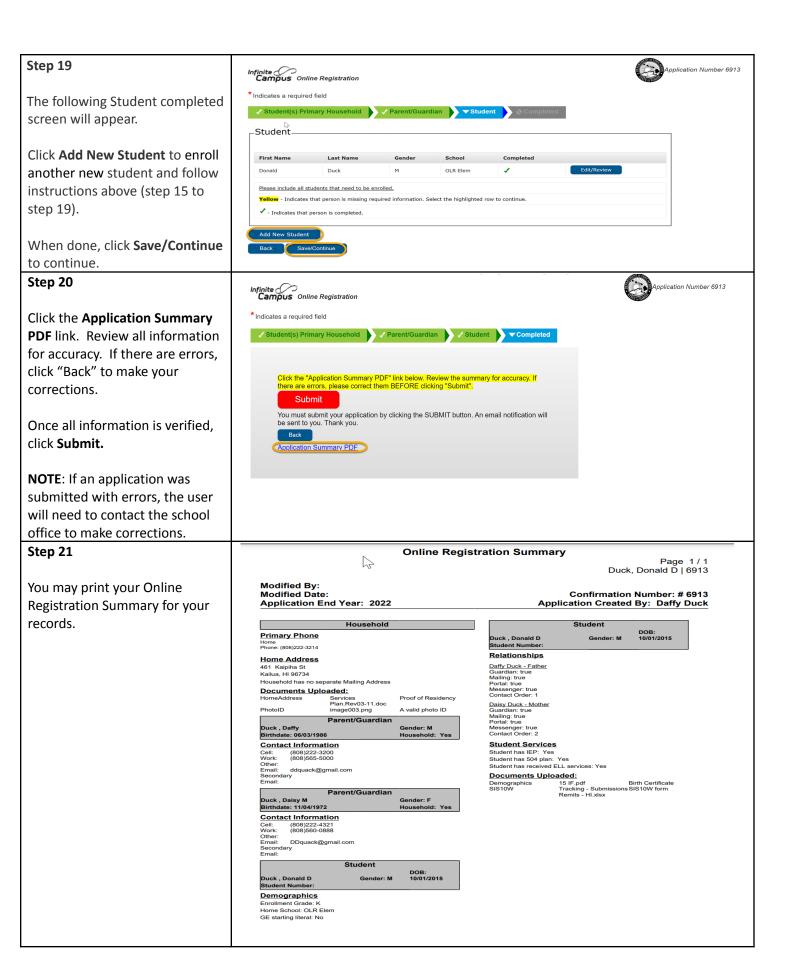

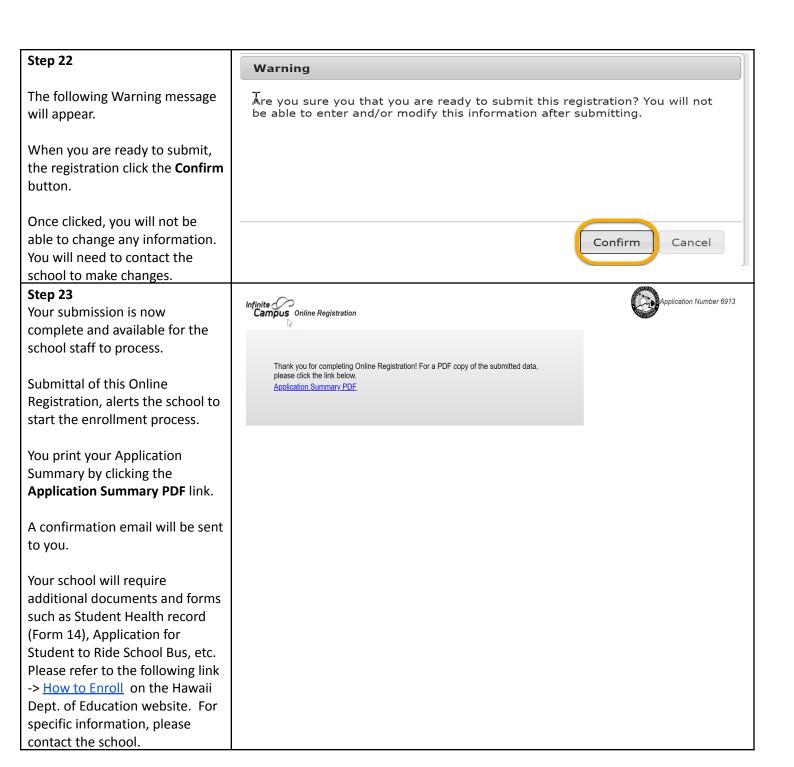

Mahalo for completing the Online Registration Application!